# Temat 1. Wykonujemy obliczenia w arkuszu kalkulacyjnym

# **Cele edukacyjne**

- Poznanie podstawowych zasad wykonywania prostych obliczeń za pomocą arkusza kalkulacyjnego.
- Poznanie zasad tworzenia tabeli, wprowadzania danych do komórek arkusza i tworzenia prostych formuł.
- Korzystanie z funkcji arkusza kalkulacyjnego: SUMA.

#### **Proponowany czas realizacji – 3 godz.**

# **Wskazówki metodyczne**

- Temat rozpoczynamy od pokazania możliwości wykonywania obliczeń w programie Kalkulator. Nie należy jednak poświęcać na omawianie tego narzędzia zbyt wiele czasu. Wystarczy ćwiczenie pokazujące m.in. sposób wprowadzania liczb i operatorów działań (poprzez kliknięcie myszą odpowiedniego przycisku na ekranie monitora lub wprowadzenie odpowiedniego znaku z klawiatury). Należy zwrócić uczniom uwagę, że pamięć w programie Kalkulator działa podobnie jak pamięć w kalkulatorze kieszonkowym.
- Na pierwszej lekcji z tego tematu zapoznajemy uczniów z tabelą arkusza kalkulacyjnego. Warto skorzystać z przygotowanego wcześniej arkusza kalkulacyjnego z tabelą zawierającą dużą liczbę danych i na jej podstawie pokazać budowę arkusza. Można przygotować wcześniej wydruk jednej strony (fragmentu tabeli). Uczeń powinien zrozumieć, że podobnie, jak w przypadku dokumentów tekstowych, na ekranie widoczny jest tylko fragment dokumentu.
- Uczniowie dowiadują się, że każda komórka identyfikowana jest poprzez adres, ale pierwsze ćwiczenia wykonują na konkretnych wartościach wpisywanych do komórek. Zapis formuły poznają natomiast na przykładzie sumowania kilku liczb. Następnie poznają stosowanie funkcji SUMA. Należy często przypominać uczniom postać formuły w arkuszu kalkulacyjnym (m.in. o znaku równości na początku). Uczniowie powinni również utrwalać określenie formuła.
- Zasady wprowadzania danych do arkusza kalkulacyjnego, ich usuwania i poruszania się po komórkach trzeba omawiać w trakcie wykonywania ćwiczeń. Uczniowie wykonują niektóre czynności intuicyjnie i zazwyczaj wpisują dane bezpośrednio do komórki. Można wytłumaczyć im, że dane wprowadzane do komórki, widoczne są także w pasku formuły. Można je tam również wpisywać i poprawiać, po wcześniejszym uaktywnieniu odpowiedniej komórki.
- Uczniowie powinni zauważyć, że formuły arkusza kalkulacyjnego należy poprzedzić znakiem równości. Wyjaśniamy, że w formule można używać konkretnych wartości i adresów komórek.
- W tym temacie omawiamy również podstawowe własności arkusza kalkulacyjnego (podane w ramkach na str. 8. i 9.). Uczniowie zapoznają się z nimi i utrwalają je, wykonując konkretne ćwiczenia. Należy zwracać uczniom uwagę m.in. na postać formuły wykonującej te same obliczenia dla różnych danych po skopiowaniu. Powinni sami zauważyć, że ogólna postać formuły

# **MiGra**

1

nie zmienia się, a zmieniają się tylko adresy komórek. Przy okazji uczniowie przypominają również zasadę kopiowania przez **Schowek**. Celowo nie wprowadzamy określenia*: adres względny*, które na tym etapie byłoby dla uczniów niezrozumiałe. Nie omawiamy również innych sposobów adresowania: bezwzględnego i mieszanego. Te zagadnienia będą omawiane w klasie VII.

- Uczniowie powinni uczyć się poprawnego zaznaczania zakresu komórek ta umiejętność przyda im się podczas pracy w arkuszu kalkulacyjnym, m.in. podczas korzystania z funkcji, tworzenia wykresów, formatowania komórek.
- Należy zwrócić uwagę na poprawny sposób wprowadzania liczb do komórek arkusza kalkulacyjnego. Jest to istotne, gdy chcemy zastosować na przykład funkcję SUMA – dane, które chcemy zsumować, powinny być wprowadzone do jednej kolumny lub jednego wiersza.

# **Błędy i problemy uczniów**

**MiGra** 

- Uczniowie początkowo nie zauważają, którą komórkę wskazuje kursor.
- Niektórzy uczniowie mają problem z zaznaczeniem zakresu komórek obawiają się, że nie objęli pierwszej zaznaczanej komórki, ponieważ nie podświetla się ona tak, jak pozostałe komórki w zakresie.
- Niektórzy uczniowie mają problem z odpowiednim uchwyceniem i przeciągnięciem kursora pojawiającego się w prawym dolnym rogu zaznaczonego zakresu komórek, służącego do automatycznego ich numerowania.
- Niektórzy uczniowie nie potrafią utworzyć poprawnie (nawet prostej) formuły zawierającej adresy komórek; czasem też wpisują konkretne wartości, zamiast adresu komórki.
- Często zapominają, że wystarczy skopiować formułę do kolejnych komórek, aby uzyskać te same obliczenia dla różnych danych. Zdarza się, że piszą formułę za każdym razem od nowa.

# **Wskazówki do niektórych ćwiczeń, pytań i zadań**

**Ćwiczenie 1.** (str. 5) – wynik obliczeń: 2276; można pokazać uczniom, jak korzysta się z pamięci w programie Kalkulator; proponujemy następujący sposób wykonania ćwiczenia:

- wykonujemy mnożenie liczb 16 i 22, klikając kolejno przyciski 1 6  $*$  2 2 =
- wartość otrzymanego iloczynu (352) zapisujemy w pamięci, klikając przycisk MS

(Uwaga: Aby wyczyścić pole wyświetlacza, należy kliknąć przycisk **C**, ale nie jest to konieczne – gdy zaczniemy wpisywać nowe liczby, poprzednio wyświetlany zapis zniknie.)

- wykonujemy dodawanie liczb 25 i 48, klikając kolejno przyciski 2  $5 + 48 = -$  wynik sumowania (73) mnożymy przez liczbę 36, klikając kolejno przyciski \* 3 6 =
- od wartości otrzymanego iloczynu (2628) odejmujemy liczbę zapisaną w pamięci (352), klikając kolejno przyciski – MR = i odczytujemy na wyświetlaczu wynik: 2276.

Jeśli w pamięci umieszczona jest liczba, w szarym polu powyżej przycisku **MC** pojawia się litera **M**. Aby wyczyścić pamięć, należy kliknąć przycisk **MC**.

**Ćwiczenie 5.** (str. 8) – odp. (punkt 2.): w formule w komórce *B4* widoczna jest nazwa funkcji SUMA i określony jest zakres komórek, które zostały zsumowane.

**Ćwiczenie 6.** (str. 8) – odp. (punkt 1.): w komórce B4, po naciśnięciu klawisza Enter, pojawi się nowy wynik sumowania (11162).

**Ćwiczenie 7.** (str. 9) – odp. (punkt 2.): postać formuły po skopiowaniu nie zmieniła się; zmieniły się odpowiednio adresy komórek zawarte w formule.

2

**Ćwiczenie 9.** (str. 10) **–** uczniowie mogą otworzyć plik *T1\_c9\_ pola.xls*. Należy zaznaczyć komórkę *C2* i wskazać mały czarny kwadracik w jej prawym dolnym rogu, nacisnąć lewy przycisk myszy i przeciągnąć w dół do komórki *C20*.

**Zadanie 1.** (str. 11) – należy zaznaczyć komórki od B4 do B12 i nacisnąć przycisk **Autosumowanie** lub umieścić kursor w komórce B13 i kliknąć dwukrotnie przycisk **Autosumowanie**. Aby skopiować formułę do pozostałych komórek, wystarczy uchwycić mały czarny kwadracik, który pojawi się w prawym dolnym rogu po zaznaczeniu komórki *B13*, i przeciągnąć w prawo do komórki *F13*.

**Zadanie 2.** (str. 12) – aby obliczyć wartości poszczególnych wygranych, należy w komórce *C2* wpisać formułę *=A2\*B2,* a następnie skopiować ją do pozostałych komórek. W tym celu należy uchwycić mały czarny kwadracik, który pojawi się w prawym dolnym rogu po zaznaczeniu komórki *C2*, i przeciągnąć w dół do komórki *C13*. Aby obliczyć wartość wszystkich wygranych, należy zaznaczyć komórki od *C2* do *C13* i kliknąć przycisk **Autosumowanie**.

**Zadanie 6.** (str. 13) – dodatkowo można polecić uczniom wprowadzenie odpowiedniego napisu obok komórki, w której umieszczą wynik obliczeń. Uczniowie mogą też obramować tabelę z danymi i sformatować jej zawartość.

**Zadanie 8.** (str. 13) – należy zwrócić uczniom uwagę, iż w przypadku obliczania średniej liczby uczestników, należy zaokrąglać liczby do całości, ponieważ chodzi o osoby. Następnie należy wyjaśnić, w jaki sposób zmienia się format komórek. Uczniowie powinni zmienić format komórek, w których obliczane są średnie, na **Liczbowy** bez miejsc po przecinku (zero miejsc dziesiętnych).

# **Przykładowe scenariusze**

**Lekcja 1.** Wykonujemy obliczenia w arkuszu kalkulacyjnym – budowa arkusza i formuły

**Lekcja 2.** Wykonujemy obliczenia w arkuszu kalkulacyjnym – stosowanie kopiowania formuł

**Lekcja 3.** Wykonujemy obliczenia w arkuszu kalkulacyjnym – sztuczki

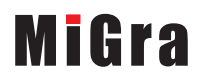

### **Lekcja 1. (temat 1.) Wykonujemy obliczenia w arkuszu kalkulacyjnym – budowa arkusza i formuły**

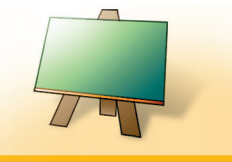

#### **Podstawa programowa**

*1. Bezpieczne posługiwanie się komputerem i jego oprogramowaniem. Uczeń:*

*1.1. komunikuje się z komputerem za pomocą ikon, przycisków, menu i okien dialogowych;*

*1.2. odczytuje i prawidłowo interpretuje znaczenie komunikatów wysyłanych przez programy;*

*1.3. prawidłowo zapisuje i przechowuje wyniki swojej pracy w komputerze i na nośnikach elektronicznych, a następnie korzysta z nich;*

*1.4. korzysta z pomocy dostępnej w programach;*

*4. Opracowywanie za pomocą komputera rysunków, motywów, tekstów, animacji, prezentacji multimedialnych i danych liczbowych. Uczeń:*

*4.3. wykonuje w arkuszu kalkulacyjnym proste obliczenia, przedstawia je graficznie i interpretuje;*

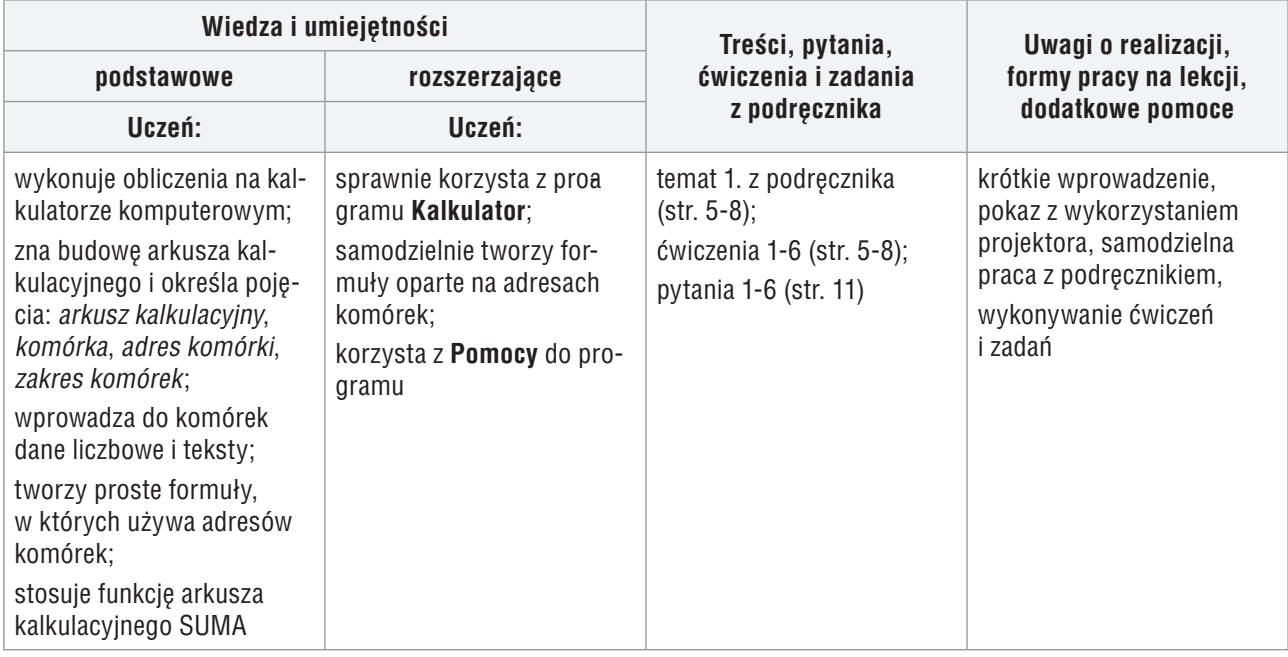

#### **Przebieg lekcji:**

- 1. Nauczyciel podaje temat i cel lekcji. Korzystając z pytań *Warto powtórzyć* (str. 5), uczniowie przypominają materiał potrzebny do lepszego zrozumienia lekcji.
- 2. Nauczyciel poleca uczniom uruchomienie programu Kalkulator. Nauczyciel lub wybrany uczeń wyjaśnia krótko, w jaki sposób korzysta się z tego programu.
- 3. Uczniowie wykonują proste obliczenia na kalkulatorze komputerowym (ćwiczenie 1, str. 5). Powinni zauważyć, że przypomina on zwykły kalkulator. Uczniowie odpowiadają na pytanie podane w ćwiczeniu i próbują uzasadnić swoją odpowiedź.
- 4. Na postawie przygotowanego wcześniej pliku arkusza kalkulacyjnego nauczyciel omawia budowę arkusza kalkulacyjnego. Systematyzuje podstawowe pojęcia dotyczące arkusza kalkulacyjnego: *komórka*, *adres komórki*, *zakres komórek*, *formuła*. Nauczyciel wyjaśnia, jak uruchomić arkusz kalkulacyjny i poleca wykonanie ćwiczenia 2. (str. 7).
- 5. Nauczyciel objaśnia, za pomocą jakich operatorów wykonuje się proste działania arytmetyczne w arkuszu kalkulacyjnym oraz do czego służy znak równości w programie Microsoft Excel.

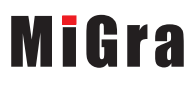

**Scenariusze lekcji**

- 6. Uczniowie wykonują ćwiczenie 3. (str. 7) i porównują otrzymane wyniki z uzyskanymi w ćwiczeniu 1. (str. 5).
- 7. Nauczyciel, korzystając z projektora, wyjaśnia sposób tworzenia formuł z wykorzystaniem adresów komórek. Uczniowie wykonują ćwiczenie 4. (str. 7).
- 8. Nauczyciel, korzystając z projektora, "krok po kroku" prezentuje przykład 1. (str. 8). Następnie poleca uczniom wykonanie ćwiczenia 5. (str. 8). Wybrany uczeń odpowiada na pytanie zawarte w punkcie 2. ćwiczenia. Nauczyciel zwraca uwagę na zakres komórek, który występuje w formule utworzonej w komórce *B4*.
- 9. Uczniowie wykonują ćwiczenie 6. (str. 8), a nauczyciel wyjaśnia metodę opisaną w ramce na str. 8.
- 10. Po każdym ćwiczeniu nauczyciel sprawdza poprawność jego wykonania i koryguje ewentualne błędy.
- 11. Nauczyciel wspólnie z uczniami podsumowuje zajęcia.

#### **Notatka z lekcji**

*Dokument arkusza kalkulacyjnego, zwany skoroszytem, składa się z arkuszy. Każdy arkusz jest tabelą zbudowaną z poziomych wierszy i pionowych kolumn. Wiersze ponumerowane są liczbami, a kolumny – oznaczone literami. Pojedyncze pole tabeli to komórka.*

#### **Ocena**

Należy ocenić uczniów za odpowiedzi ustne, aktywność podczas lekcji, pracę bieżącą oraz rzetelne wykonanie ćwiczeń.

#### **Zadanie domowe**

Przeczytanie treści tematu 1. (str. 5-8), przygotowanie ustnej odpowiedzi na pytania 1-6 (str. 11).

**Uczniom zainteresowanym** można polecić przygotowanie wypowiedzi na temat funkcji dostępnych pod przyciskiem **Autosumowanie**, opisanych w punkcie *Przeczytaj, jeśli chcesz wiedzieć więcej*  (str. 13).

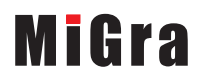

### **Lekcja 2. (temat 1.) Wykonujemy obliczenia w arkuszu kalkulacyjnym – stosowanie kopiowania formuł**

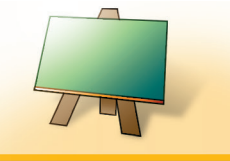

#### **Podstawa programowa**

*1. Bezpieczne posługiwanie się komputerem i jego oprogramowaniem. Uczeń:*

*1.1. komunikuje się z komputerem za pomocą ikon, przycisków, menu i okien dialogowych;*

*1.2. odczytuje i prawidłowo interpretuje znaczenie komunikatów wysyłanych przez programy;*

*1.3. prawidłowo zapisuje i przechowuje wyniki swojej pracy w komputerze i na nośnikach elektronicznych, a następnie korzysta z nich;*

*1.4. korzysta z pomocy dostępnej w programach;*

*4. Opracowywanie za pomocą komputera rysunków, motywów, tekstów, animacji, prezentacji multimedialnych i danych liczbowych. Uczeń:*

*4.3. wykonuje w arkuszu kalkulacyjnym proste obliczenia, przedstawia je graficznie i interpretuje;*

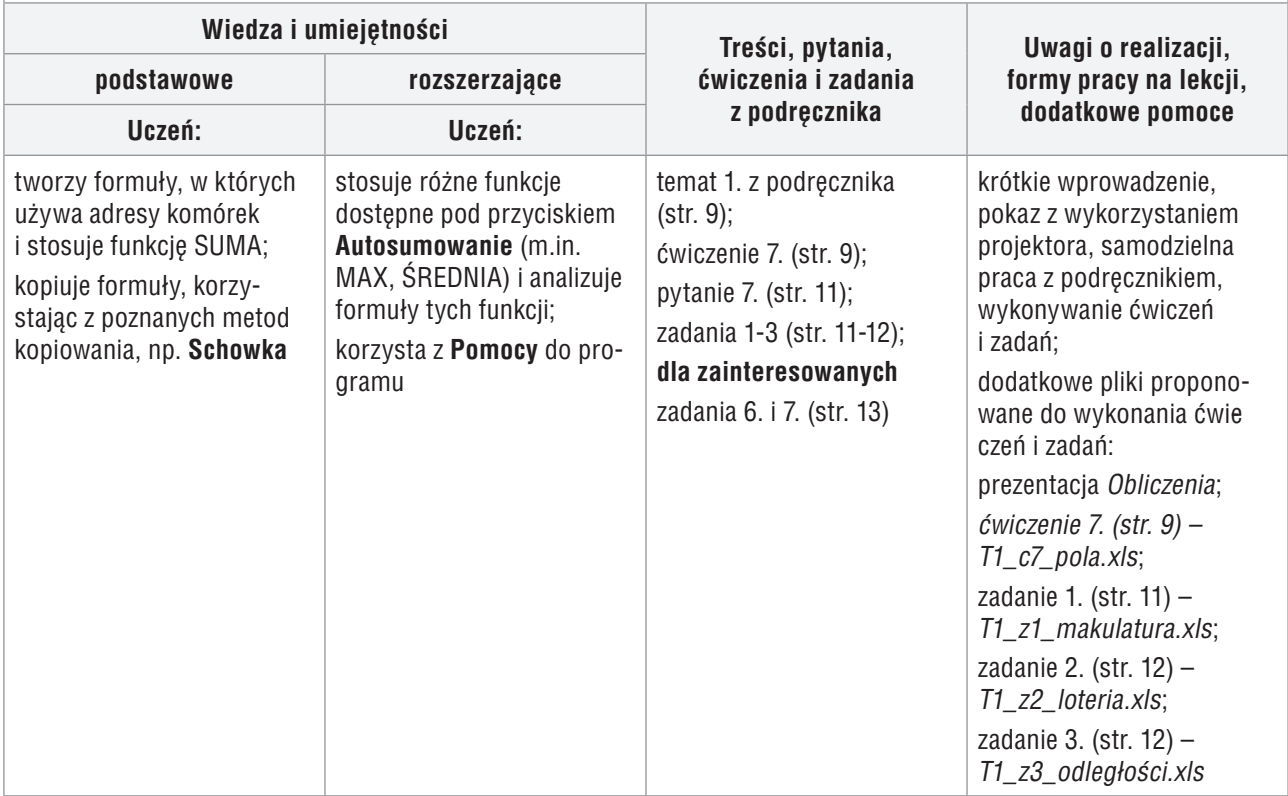

#### **Przebieg lekcji:**

- 1. Nauczyciel podaje temat i cel lekcji oraz sprawdza zadanie domowe. Wybrani uczniowie odpowiadają na zadane pytania. Uczeń, który zapoznał się z funkcjami umieszczonymi pod przyciskiem **Autosumowanie**, omawia je.
- 2. Uczniowie uruchamiają prezentację *Obliczenia*, powtarzając i utrwalając poznane pojęcia i własności arkusza kalkulacyjnego. Nauczyciel zwraca uwagę na metodę kopiowania formuły.
- 3. Nauczyciel, korzystając z projektora, omawia przykład 2. (str. 9) i pokazuje praktyczną realizację omówionej w przykładzie metody kopiowania formuły wykonującej te same obliczenia dla różnych danych.

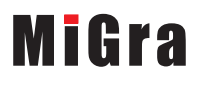

**Scenariusze lekcji**

- 4. Uczniowie wykonują ćwiczenie 7. (str. 9). Wybrany uczeń odpowiada na pytanie zawarte w punkcie 3. ćwiczenia. Inny uczeń czyta na głos metodę zapisaną w ramce na str. 9.
- 5. Uczniowie wykonują samodzielnie kolejne zadania: 1-3 (str. 11-12), a uczniowie zainteresowani dodatkowo wykonują zadania 6. i 7. (str. 13).
- 6. Po każdym zadaniu nauczyciel sprawdza poprawność jego wykonania i koryguje ewentualne błędy.
- 7. Nauczyciel wspólnie z uczniami podsumowuje zajęcia.

#### **Notatka z lekcji**

*W arkuszu kalkulacyjnym ogólna postać formuły po skopiowaniu nie zmienia się. Zmieniają się odpowiednio adresy komórek zawarte w formule.*

#### **Ocena**

Należy ocenić uczniów za odpowiedzi ustne, aktywność podczas lekcji, pracę bieżącą oraz rzetelne wykonanie ćwiczenia i zadań.

#### **Zadanie domowe**

Przeczytanie treści tematu 1. (str. 9), przygotowanie pisemnej odpowiedzi na pytanie 7. (str. 11). Nauczyciel przydziela zainteresowanym uczniom sztuczki do opracowania (str. 10).

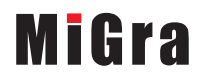

# **Lekcja 3. (temat 1.) Wykonujemy obliczenia w arkuszu kalkulacyjnym – sztuczki**

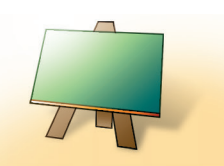

#### **Podstawa programowa**

*1. Bezpieczne posługiwanie się komputerem i jego oprogramowaniem. Uczeń:*

*1.1. komunikuje się z komputerem za pomocą ikon, przycisków, menu i okien dialogowych;*

*1.2. odczytuje i prawidłowo interpretuje znaczenie komunikatów wysyłanych przez programy;*

*1.3. prawidłowo zapisuje i przechowuje wyniki swojej pracy w komputerze i na nośnikach elektronicznych, a następnie korzysta z nich;*

*1.4. korzysta z pomocy dostępnej w programach;*

*4. Opracowywanie za pomocą komputera rysunków, motywów, tekstów, animacji, prezentacji multimedialnych i danych liczbowych. Uczeń:*

*4.3. wykonuje w arkuszu kalkulacyjnym proste obliczenia, przedstawia je graficznie i interpretuje;*

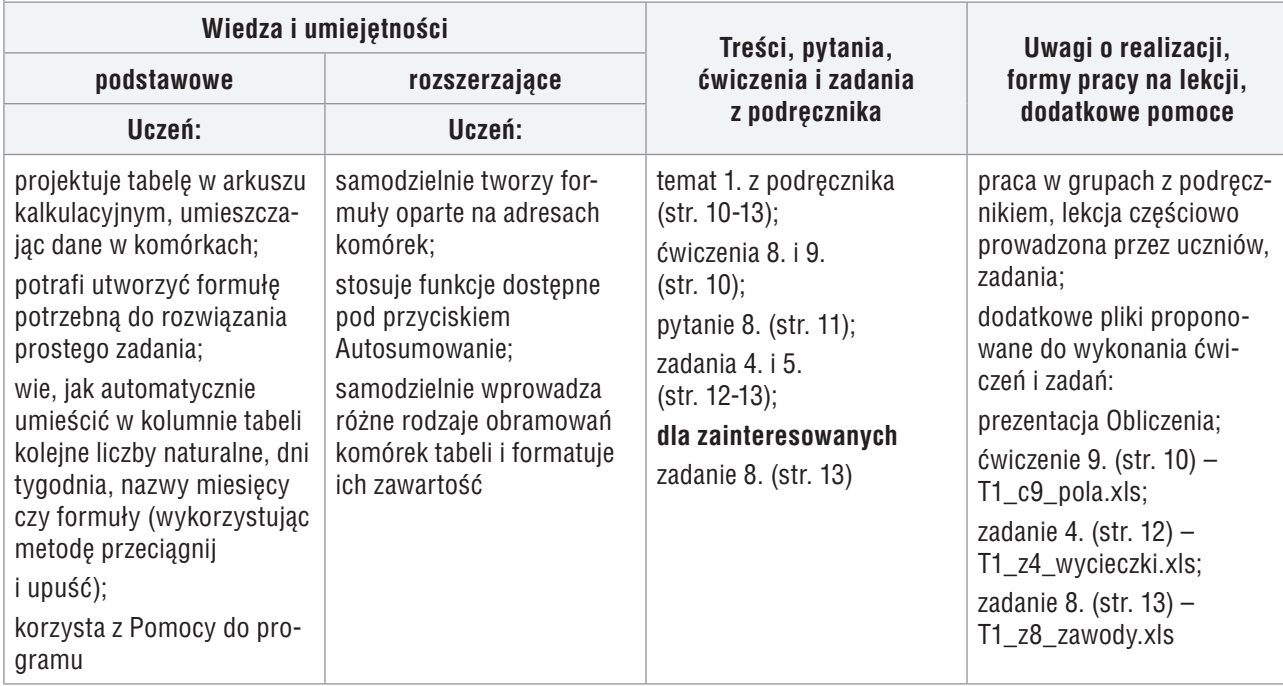

#### **Przebieg lekcji:**

- 1. Nauczyciel kontroluje opanowanie materiału z poprzednich lekcji i sprawdza zadanie domowe. Poleca przejrzenie prezentacji *Obliczenia*.
- 2. Nauczyciel zapowiada wystąpienia uczniów. Uczniowie omawiają metody opisane w sztuczkach, korzystając z projektora. Pozostali uczniowie sprawdzają omawiane metody na swoich komputerach, wykonując ćwiczenia 8. i 9. (str. 10).
- 3. Na zakończenie każdej prezentacji nauczyciel koryguje ewentualne błędy oraz uzupełnia, podsumowuje i porządkuje przedstawione informacje.
- 4. Na zakończenie zajęć uczniowie rozwiązują zadania 4. i 5. (str. 12-13). Uczniowie zainteresowani dodatkowo wykonują zadanie 8. (str. 13).
- 5. Nauczyciel sprawdza, czy uczniowie stosują podczas rozwiązywania zadań poznane metody.

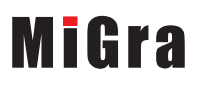

#### **Ocena**

Należy ocenić uczniów za odpowiedzi ustne oraz za aktywność podczas lekcji, za samodzielne przygotowanie i zaprezentowanie sztuczek oraz wykonanie ćwiczeń i zadań.

#### **Zadanie domowe**

Przeczytanie treści tematu 1. (str. 10), przygotowanie ustnej odpowiedzi na pytanie 8. (str. 11). Przygotowanie ustnej odpowiedzi na pytania *Warto powtórzyć* (str. 14).

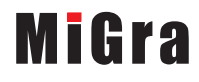